# KANSION LUOMINEN BOKSIIN

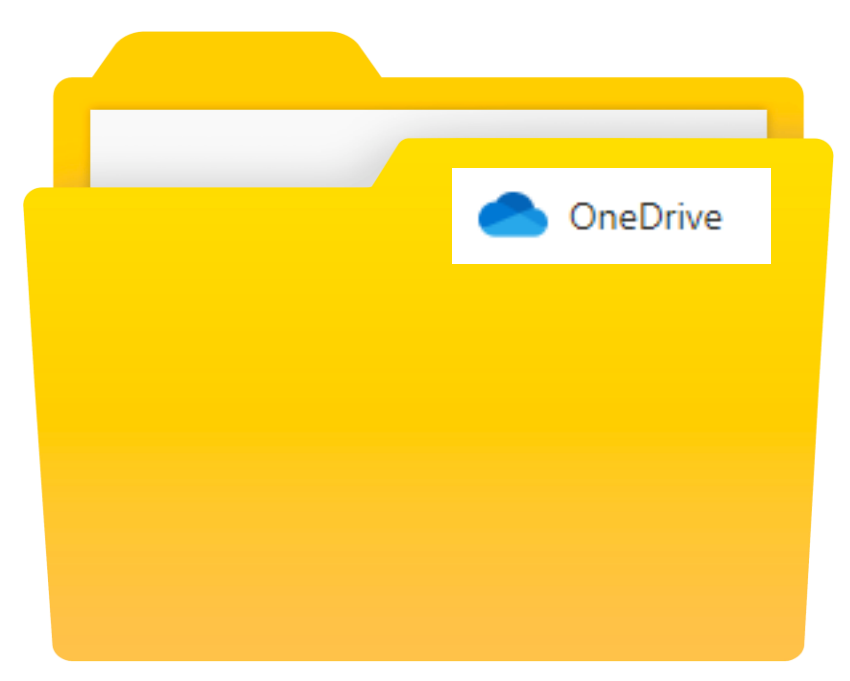

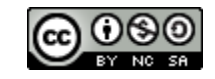

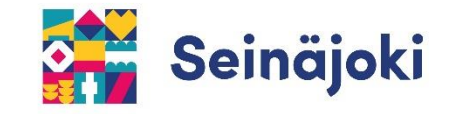

**1) Kirjaudutaan ensin Boksiin.** [https://boksi.seinajoki.fi](https://boksi.seinajoki.fi/)

**2) Kirjoita aukeavaan kirjautumisikkunaan oma käyttäjätunnuksesi ja lisää tunnuksen perään @opetus.seinajoki.fi**

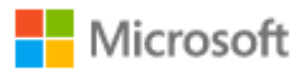

### Kirjaudu sisään

käyttäjänimi@opetus.seinajoki.fi

Eikö sinulla ole tiliä? Luo sellainen!

Etkö pysty käyttämään tiliäsi?

Edellinen Seuraava

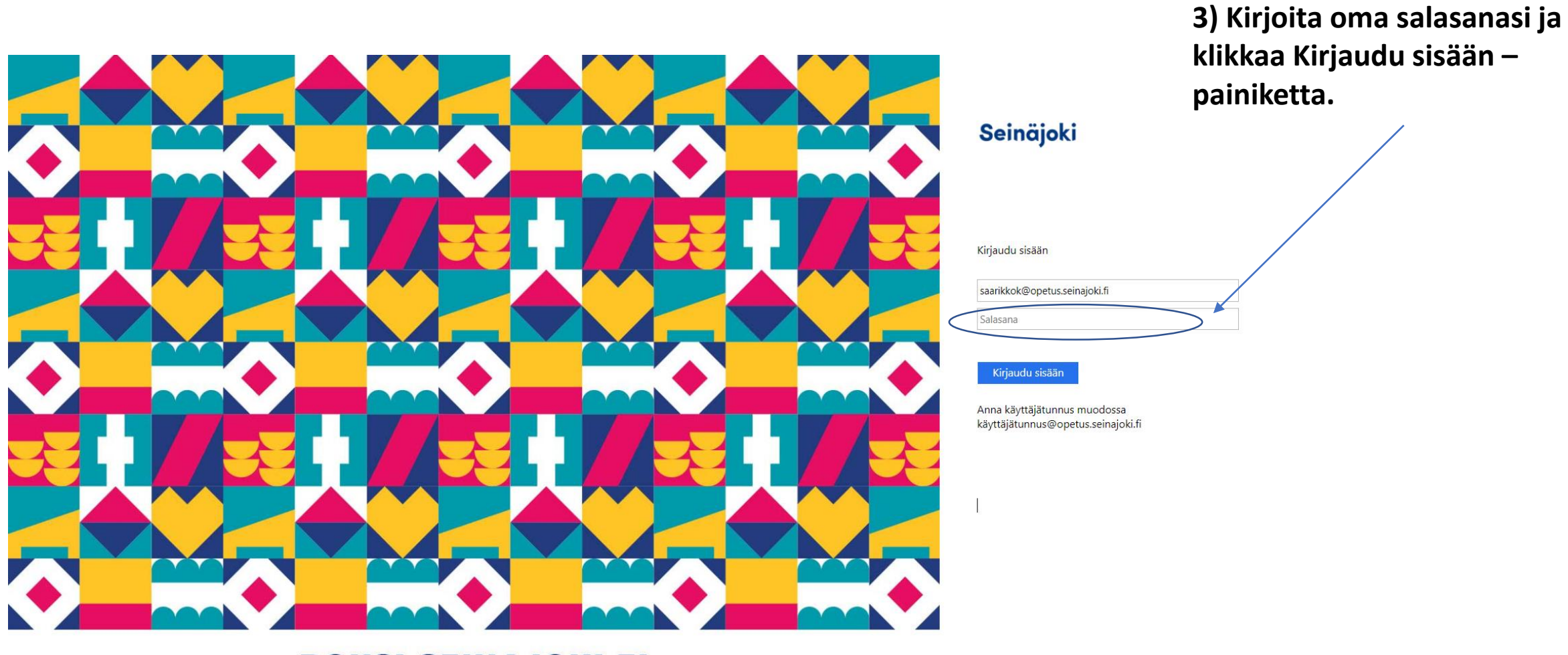

#### **BOKSI.SEINAJOKI.FI**

<sup>© 2018</sup> Microsoft Seinäjoen kaupungin opetustoimi

**OneDrive** on Boksissa oleva oma pilvitallennustilasi. Sinne tallentuvat kaikki Boksissa tekemäsi tiedostot.

Näin teet kansion OneDrivessa:

**1) Avaa OneDrive –sovellus sivun yläkulman valikosta.**

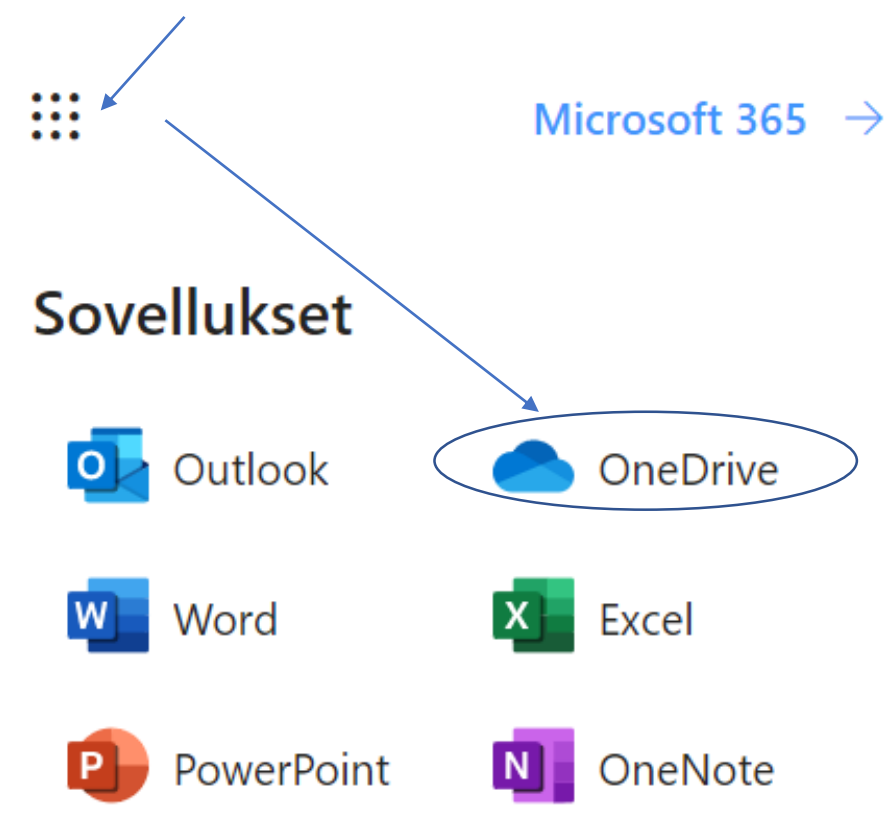

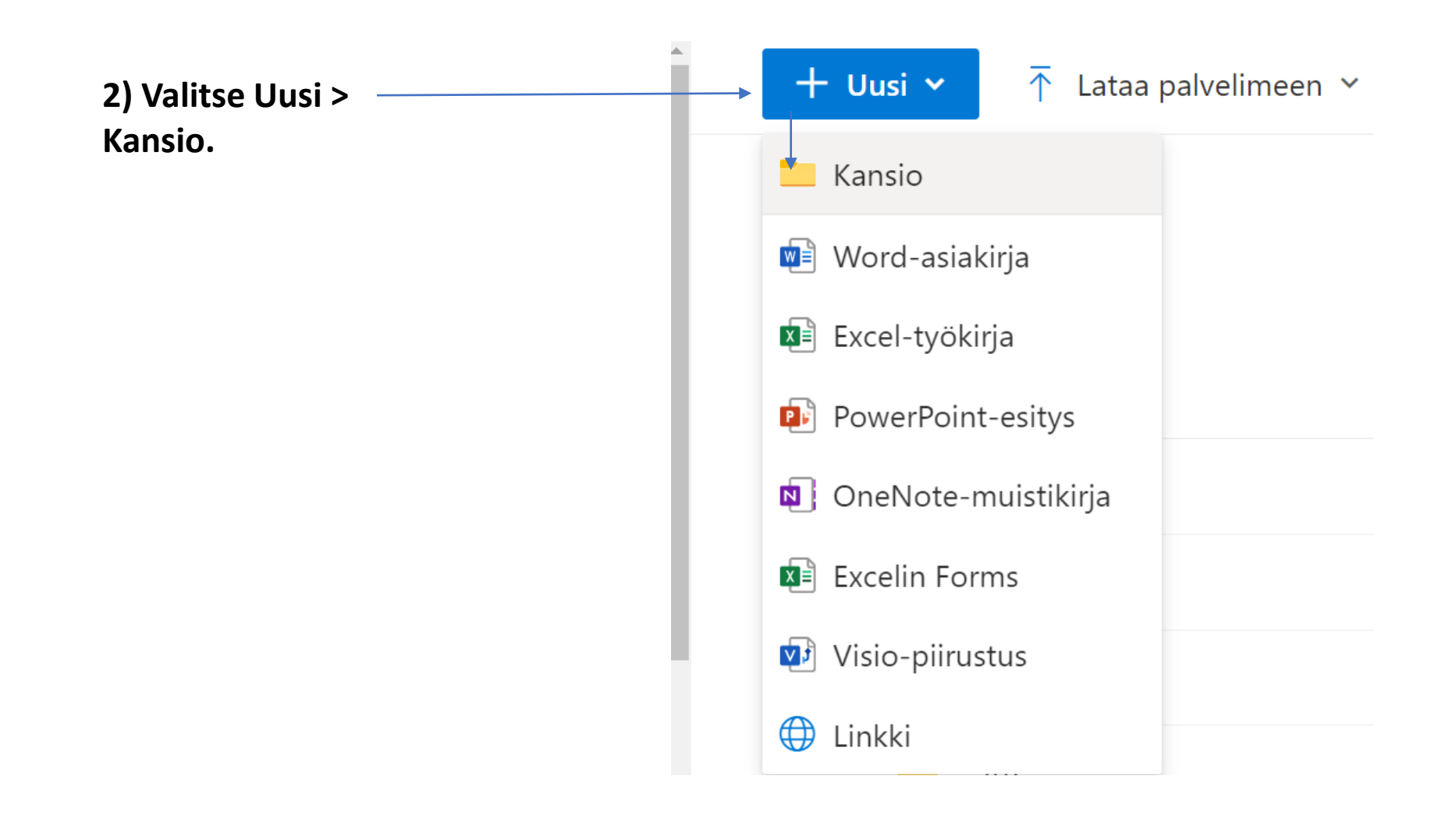

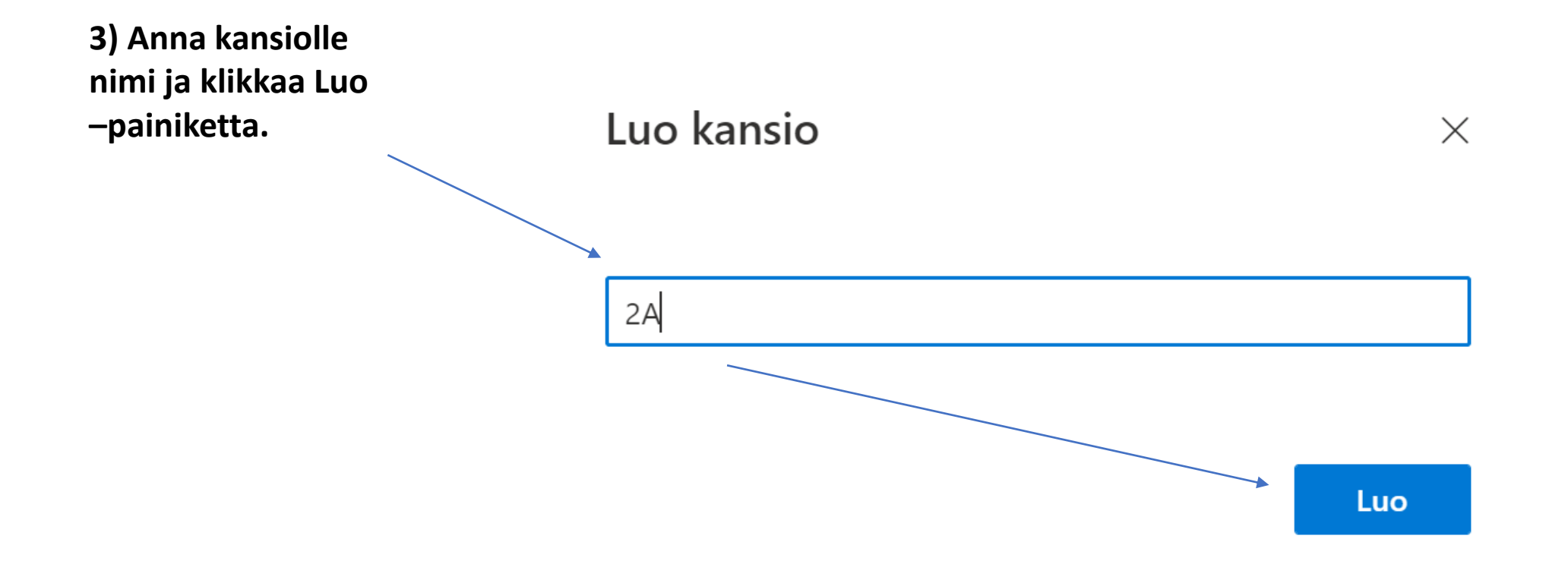

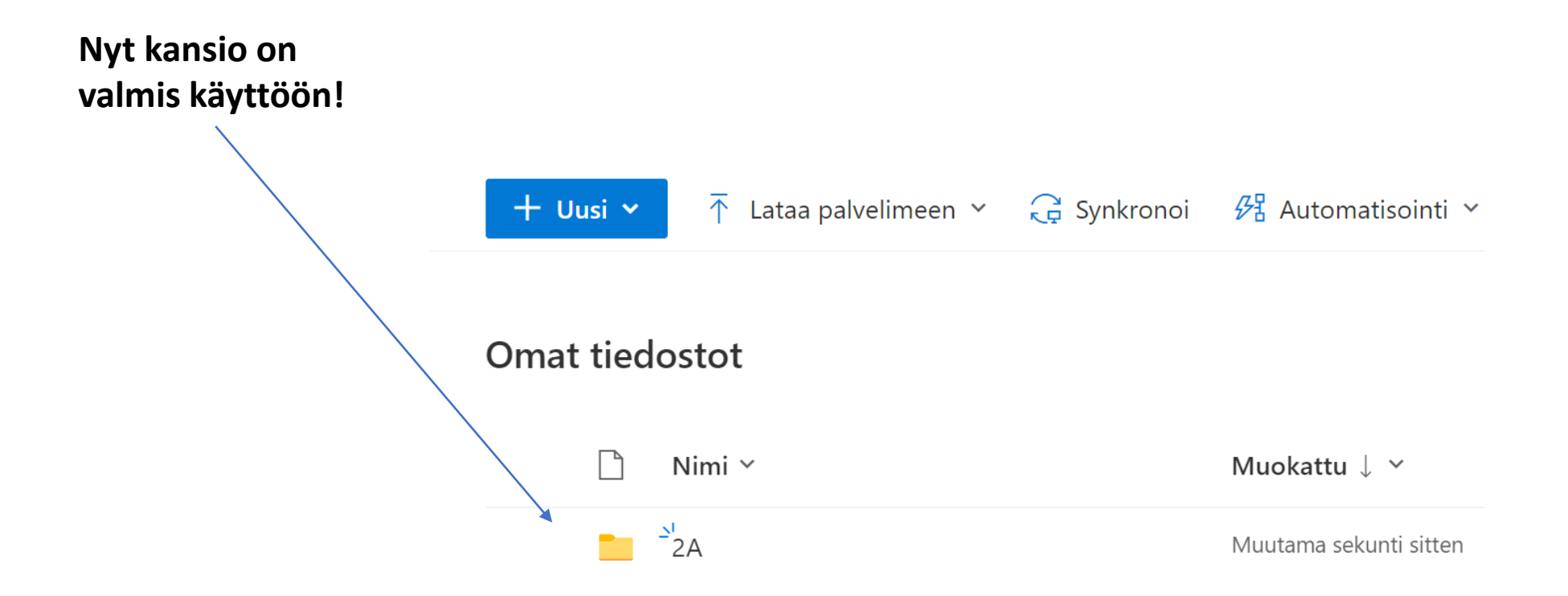

### Mistä löydän tekemäni kansion?

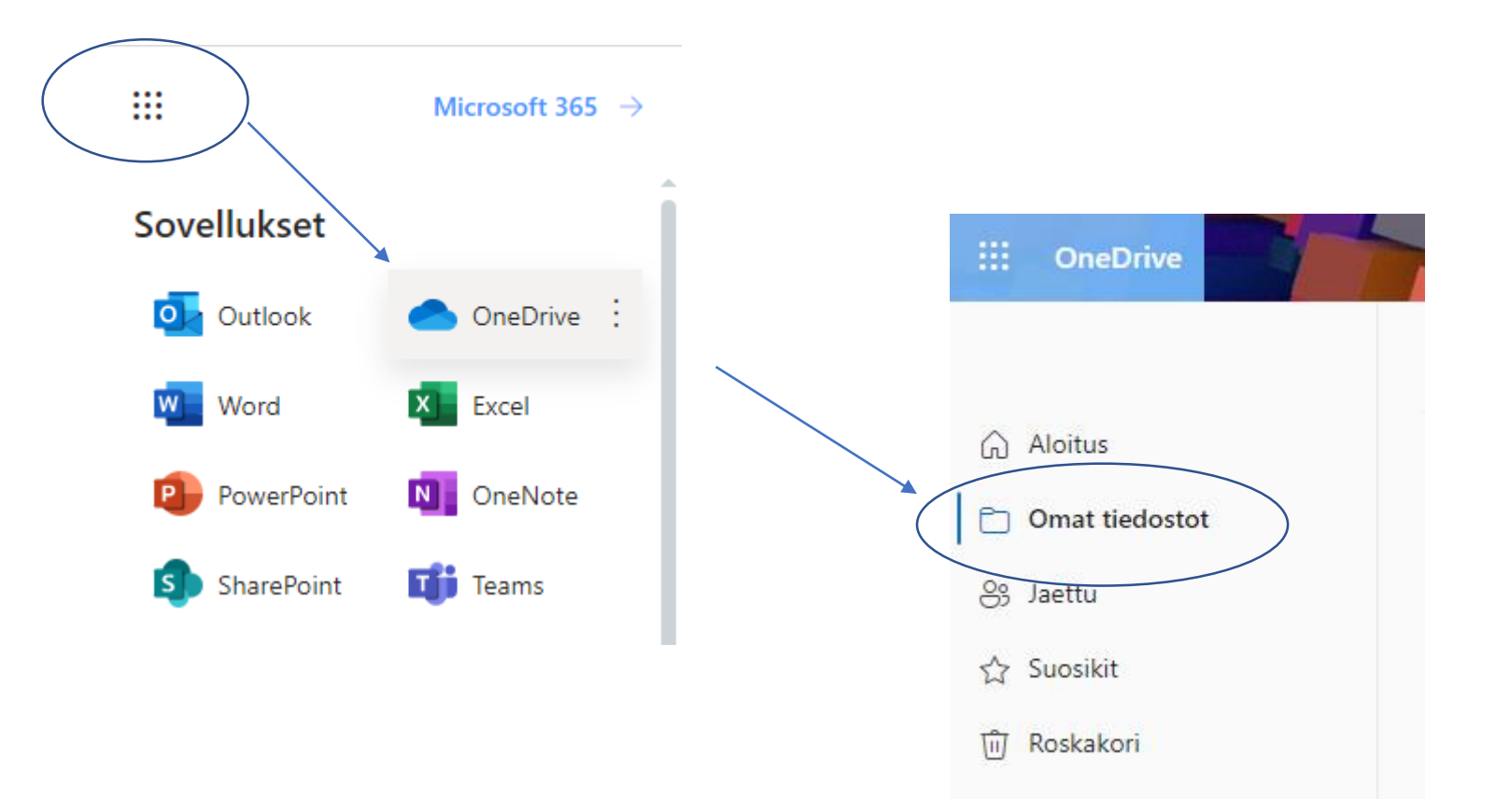

## KANSION JAKAMINEN

Kansio on hyvä jakaa omalle opettajalle. Näin opettajasi näkee automaattisesti kansiosi sisällön, eikä tiedostoja tarvitse aina jakaa erikseen.

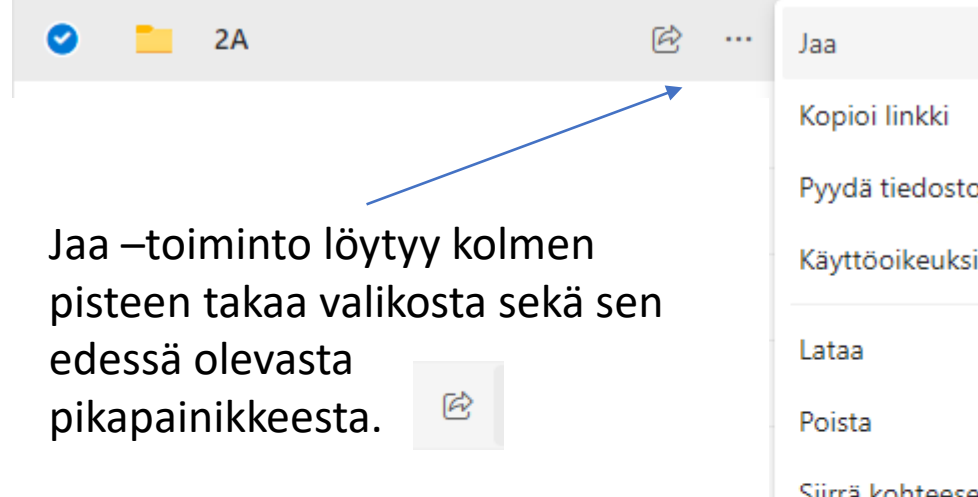

Pyydä tiedostoja Käyttöoikeuksien hallinta Siirrä kohteeseen Kopioi kohteeseen Nimeä uudelleen Automatisointi 5 Tiedot

Kirjoita opettajasi nimi kenttään, jolloin löydät hänet. Klikkaa lopuksi Lähetä.

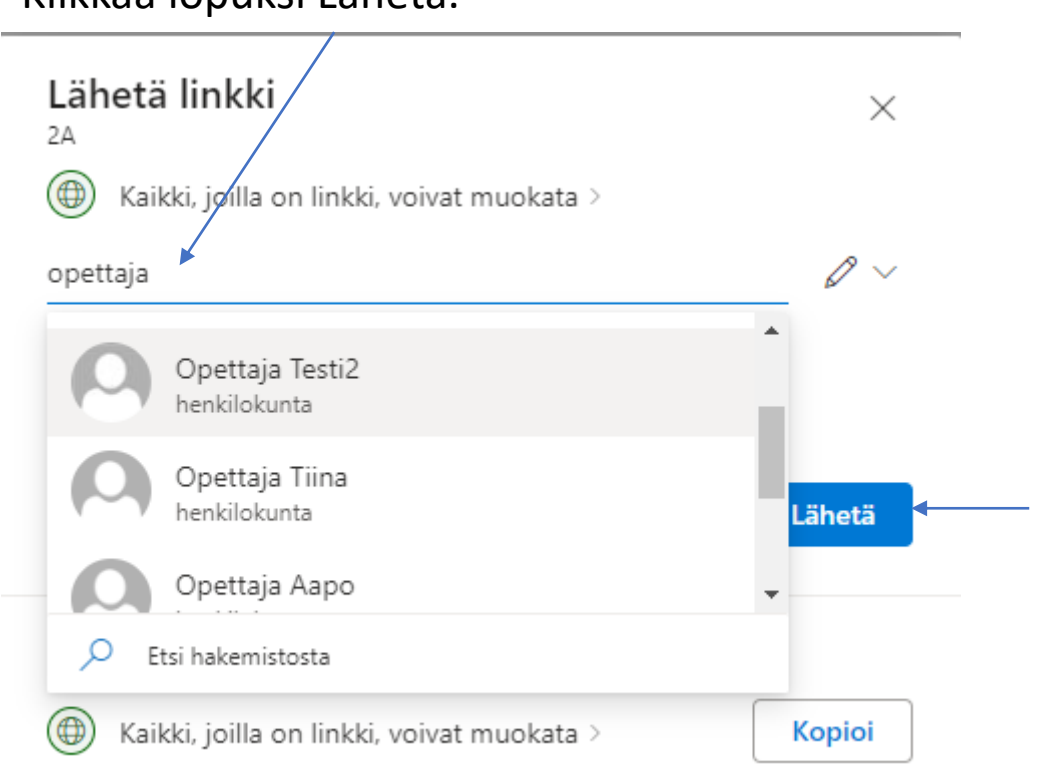

Kansion luomisen jälkeen kannattaa tehdä uudet tiedostot aina suoraan kansion sisälle. Siitä lisää seuraavalla sivulla

# HYVÄ MUISTAA

Jatkossa kannattaa tehdä kaikki tiedostot suoraan kansion sisälle. Näin ne löytyvät helposti eikä niitä tarvitse jälkikäteen siirrellä.

#### **1) Kirjaudu Boksiin.** [https://boksi.seinajoki.fi](https://boksi.seinajoki.fi/)

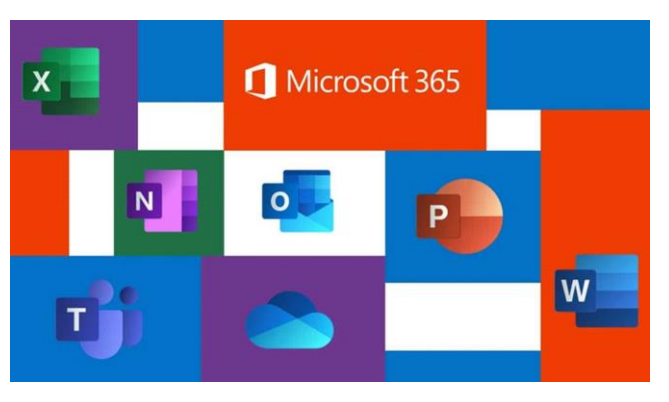

### **2) Siirry OneDriveen.**

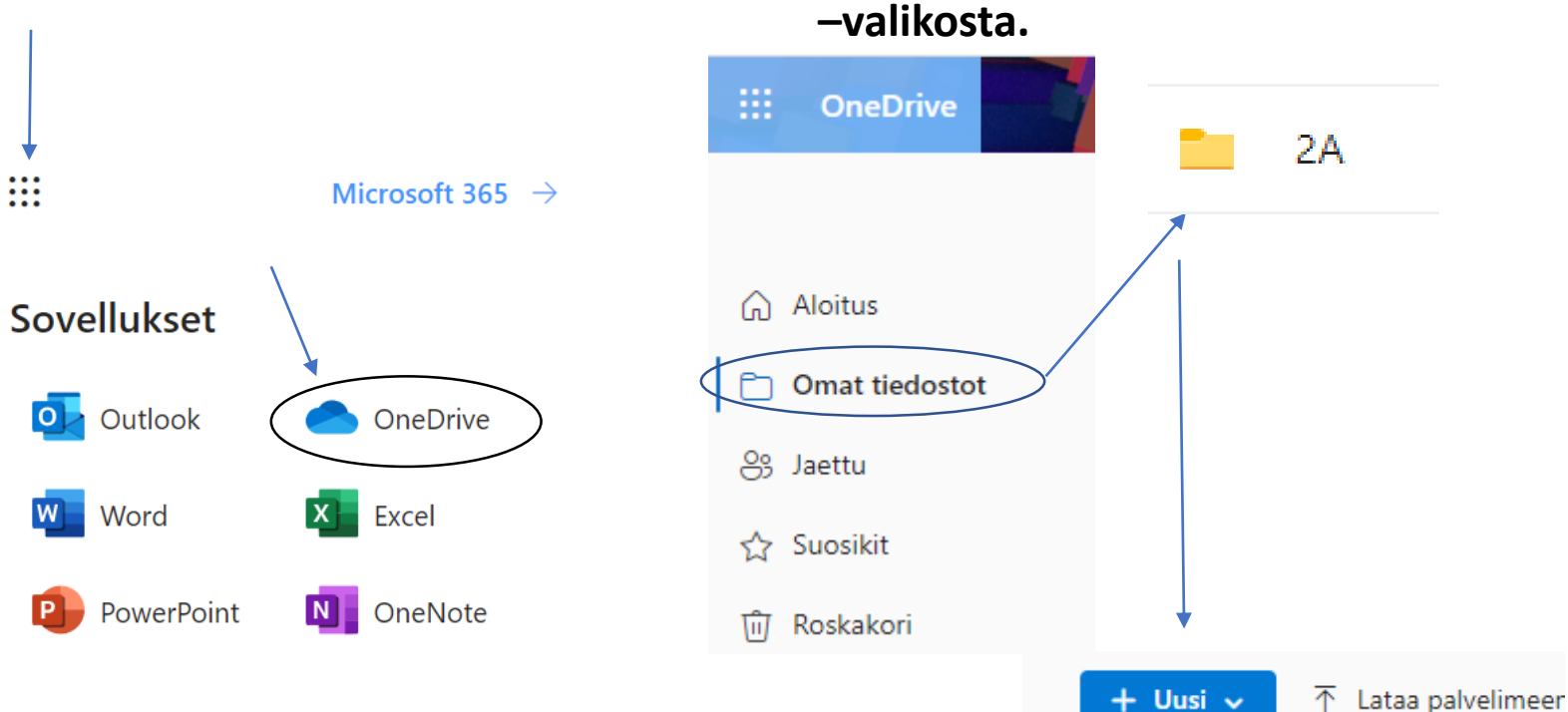

Omat tiedostot >  $2A$ 

**3) Avaa haluamasi kansio ja** 

**luo haluamasi tiedosto +Uusi**